## **Creating an Edsby Parent Account**

Please follow the steps below in order to create your own Edsby account. You will not be required to repeat this process after you have created your account.

You will receive an email from GSSD with instructions on how to create an Edsby account. Make sure the school office has your current email address on file.

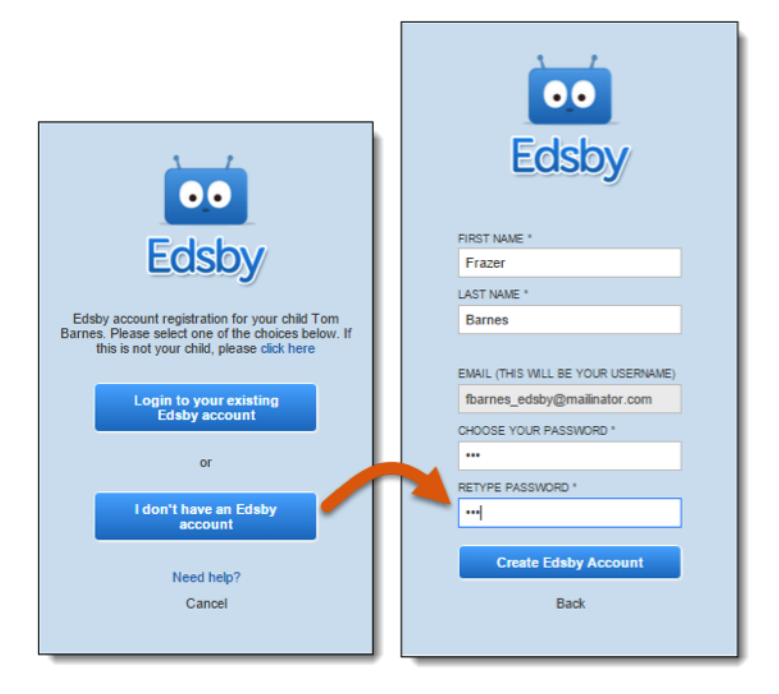

- Check your email for an invite (s)
- To create an account, click the link in your email invitation.
- You will be prompted on a second screen to enter and confirm a password. Your email address, your username, will already be entered.
- Click Create Edsby Account. You'll be logged into your Edsby Account and a "Welcome to Edsby" message will be sent to your email address.
- The information for at least one of your children will be immediately visible to you.
- If you have more than one child, you will need to link them to your Edsby account.
	- Find the Edsby invitation email(s) for your additional children.
	- Click the link in the email, and then choose the login to your existing Edsby account button on the screen above.
	- Enter your Edsby username and password.
	- Your existing Edsby account will now include an additional child.